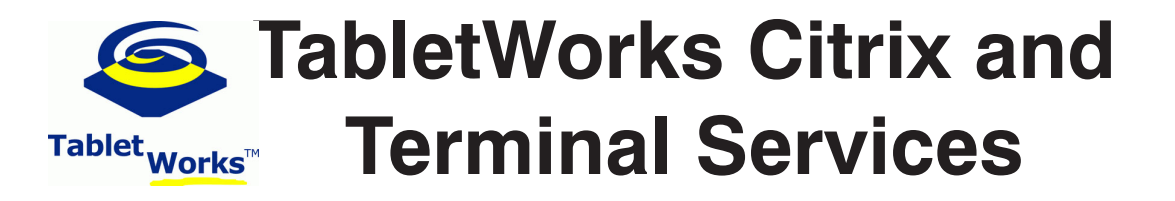

## **Overview**

TabletWorks can be used in a Citrix<sup> $M$ </sup> or Terminal Services<sup> $M$ </sup> environment by:

- 1 Installing TabletWorks CTS on the Citrix or Terminal Services Server.
- 2 Installing TabletWorks on the Client workstation.
- 3 Enabling Citrix/Terminal Services support on the Client Workstation.

After these steps are completed, any Wintab-compliant application run in a Session on the Server will be able to utilize the tablet attached to the workstation.

## **TabletWorks CTS Installation on Servers running Citrix or Terminal Services**

TabletWorks is installed on the Citrix or Terminal Services Server by running the TabletWorks CTS installer. One file is copied to the Windows\System32 directory (wintab32.dll). Several files are installed into Program Files\GTCO CalComp\TabletWorksCTS.

The file TWCTS.exe allows the System Administrator to change the TCP port used for communication with the client workstations. This file can be accessed from the Start menu, Programs\TabletWorks. It is expected that, in nearly all installations, the System Administrator will not have to modify this value. Nevertheless, if there is a conflict with other applications, the capability to choose an open port is provided. If this value is changed, the System Administrator **must** use TabletWorks to configure all client workstations with the same port assignment. See Enabling Citrix/Terminal Services Support on the Client Workstation below for more information.

## **TabletWorks Installation on the Client Workstation**

TabletWorks is installed on the Client Workstation using the TabletWorks installer. The installer will add the TabletWorks Control Panel to the Startup group, copy wintab32.dll to the Windows\System32 directory, and create a **Start\Programs\TabletWorks** group with several utilities inside it. Several files are installed into Program Files\GTCO CalComp\TabletWorks.

## **Enabling Citrix/Terminal Services Support on the Client Workstation**

The default Client Workstation install does not enable Citrix/Terminal Services support. Each worksta-

tion must be configured for this support. Right-click on the TabletWorks icon  $\mathbf{E}$  in the Windows System Tray to display the TabletWorks Menu. Select the Preferences option and click on the Citrix/

**Terminal Services** tab. Enable support by checking on the *Enable Wintab* checkbox. In addition, you can change the TCP Port used for Wintab communications with the Citrix/Terminal Services Server. Note that the Server and Client Ports must match exactly for Wintab to work correctly.

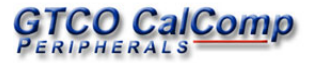